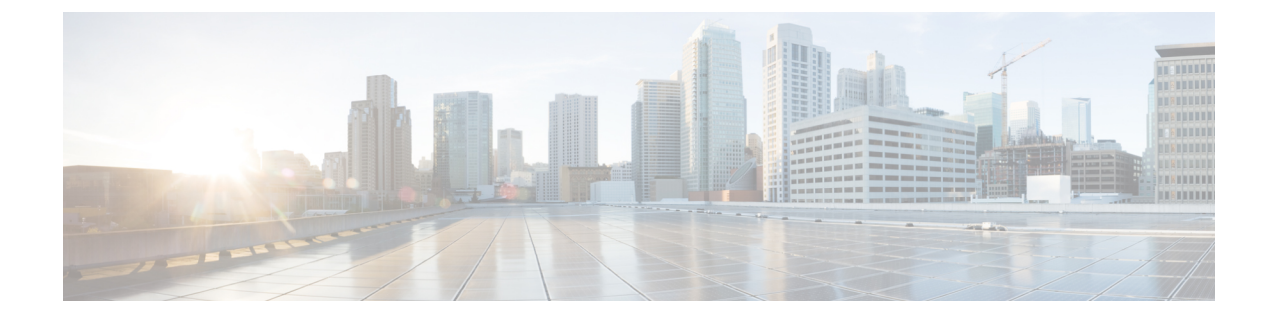

# ゲートウェイの設定

- ゲートウェイの概要 (1 ページ)
- 音声ゲートウェイのセットアップ要件 (2 ページ)
- ゲートウェイの設定タスク フロー (3 ページ)

## ゲートウェイの概要

シスコは広範な音声およびビデオ ゲートウェイを提供しています。 ゲートウェイは、Unified Communicationsネットワークと外部ネットワークとの通信を可能にするインターフェイスを提 供します。 従来、ゲートウェイは、PSTN、構内交換機(PBX)、またはアナログ電話や FAX 装置を含むレガシー デバイスなどのレガシー電話インターフェイスに IP ベースの Unified Communications ネットワークを接続するために使用されてきました。 最も単純な形では、音 声ゲートウェイがIPインターフェイスとレガシー電話インターフェイスを備え、2つのネット ワークが通信できるようにゲートウェイが2つのネットワーク間でメッセージを変換します。

#### ゲートウェイ プロトコル

大半のシスコのゲートウェイには、複数の導入オプションがあり、多数のプロトコルのいずれ かを使用して導入できます。導入するゲートウェイに応じて、次の通信プロトコルのいずれか を使用してゲートウェイを設定できます。

- メディア ゲートウェイ コントロール プロトコル(MGCP)
- Skinny Call Control Policy (SCCP)
- Session Initiation Protocol (SIP)
- H.323

#### インターフェイス カード

外部ネットワークに接続インターフェイスを提供するには、ベンダーインターフェイスカード (VIC) をゲートウェイにインストールする必要があります。 ほとんどのゲートウェイには複数 の VIC オプションが用意されており、各 VIC ではアナログ接続とデジタル接続に対して、さ まざまなポートや接続タイプを提供できます。

ゲートウェイで提供されているプロトコル、カード、および接続については、ゲートウェイの マニュアルを参照してください。

## 音声ゲートウェイのセットアップ要件

#### ハードウェアを設置します。

Cisco Unified Communications Manager にゲートウェイを設定する前に、ゲートウェイ ハード ウェアに対して次の作業を行う必要があります。

- ゲートウェイのインストールと設定
- ゲートウェイに任意のベンダーインターフェイスカード (VICs) をインストールします。
- CLI を使用して、ゲートウェイの IOS を設定します。

詳細については、ご使用のゲートウェイに付属しているハードウェアとソフトウェアのマニュ アルを参照してください。

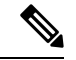

多数のゲートウェイデバイス用のデフォルトのウェブページに到達するには、そのゲートウェ イの IP アドレスを使用できます。 ハイパーリンクの URL を http://x.x.x.x/ にしてください。こ こで、x.x.x.x は、デバイスのドット形式の IP アドレスです。 各ゲートウェイの ウェブページ には、そのゲートウェイのデバイス情報とリアルタイムの状況が記載されています。 (注)

#### ゲートウェイの導入計画

Cisco Unified Communications Manager にゲートウェイを設定する前に、ゲートウェイに設定す る接続のタイプを十分に考慮してください。多くのゲートウェイは、MGCP、SIP、H.323、ま たは SCCP のいずれかをゲートウェイ プロトコルとして使用して設定できます。 各導入タイ プの接続タイプは、選択するプロトコルおよびゲートウェイにインストールされているVICに よって異なります。 次の点を確認してください。

- 使用ゲートウェイでサポートされているゲートウェイ プロトコル。
- ゲートウェイの VIC でサポートされているポート接続のタイプ。
- 設定予定の接続のタイプ。
- アナログ接続の場合、PSTN、レガシー PBX、またはレガシー デバイスに接続している か。
- デジタル アクセス接続の場合、T1 CAS インターフェイスまたは PRI インターフェイスに 接続しているか。
- FXO 接続の場合、着信コールをどのように転送するか。 着信コールを IVR や自動応答機 能に転送しているか。

## ゲートウェイの設定タスク フロー

ネットワーク ゲートウェイを Unified Communications Manager に追加するには、次の手順を実 行します。

#### 手順

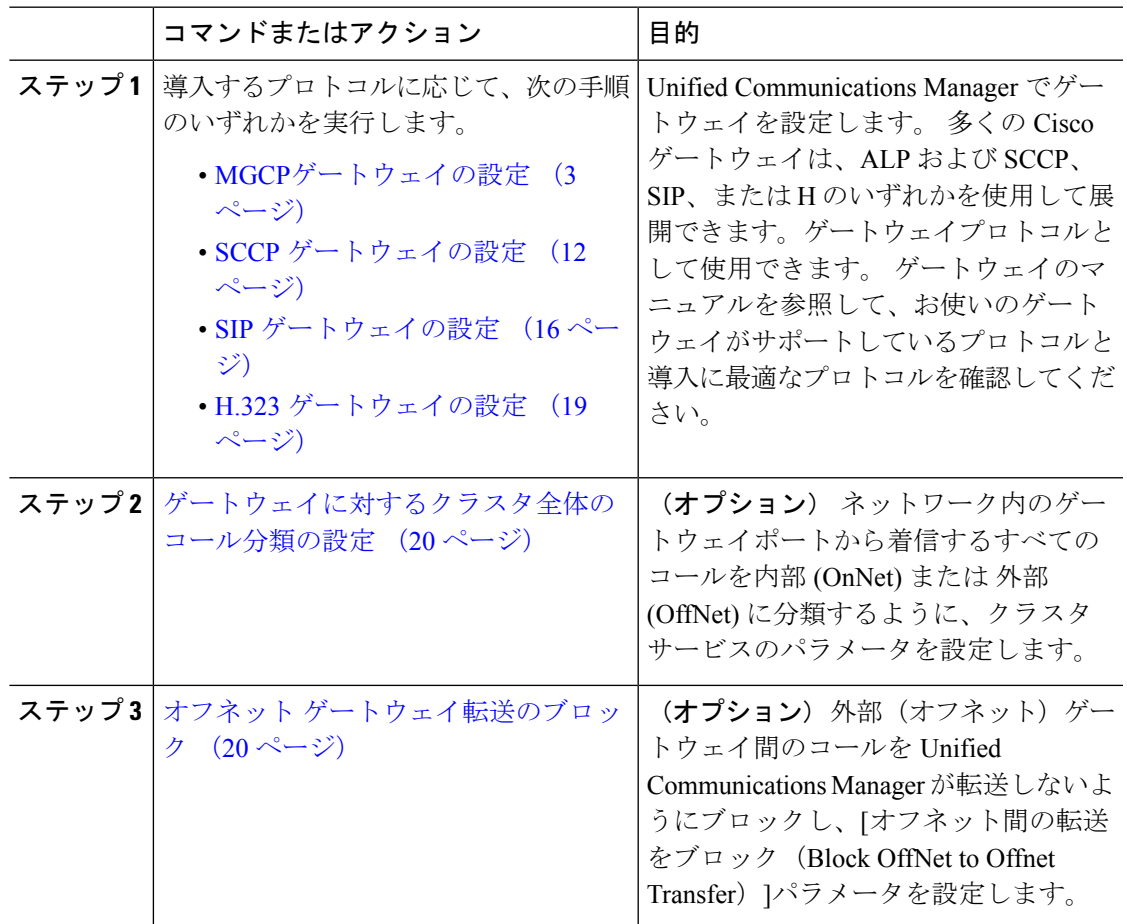

## **MGCP**ゲートウェイの設定

MGCP 設定を使用するためにシスコのゲートウェイを設定するには、次のタスクを実行しま す。

### 始める前に

MCP ゲートウェイの Unified CM ポート接続を確認します。 Cisco Unified CM Administration か ら システム > **Cisco Unified CM** に移動し、サーバを選択して、設定されている MGCP Listen ポートと MGP Keep-alive ポートを確認します。 ほとんどの場合、デフォルトのポート設定か ら変更する必要はありません。

 $\mathbf l$ 

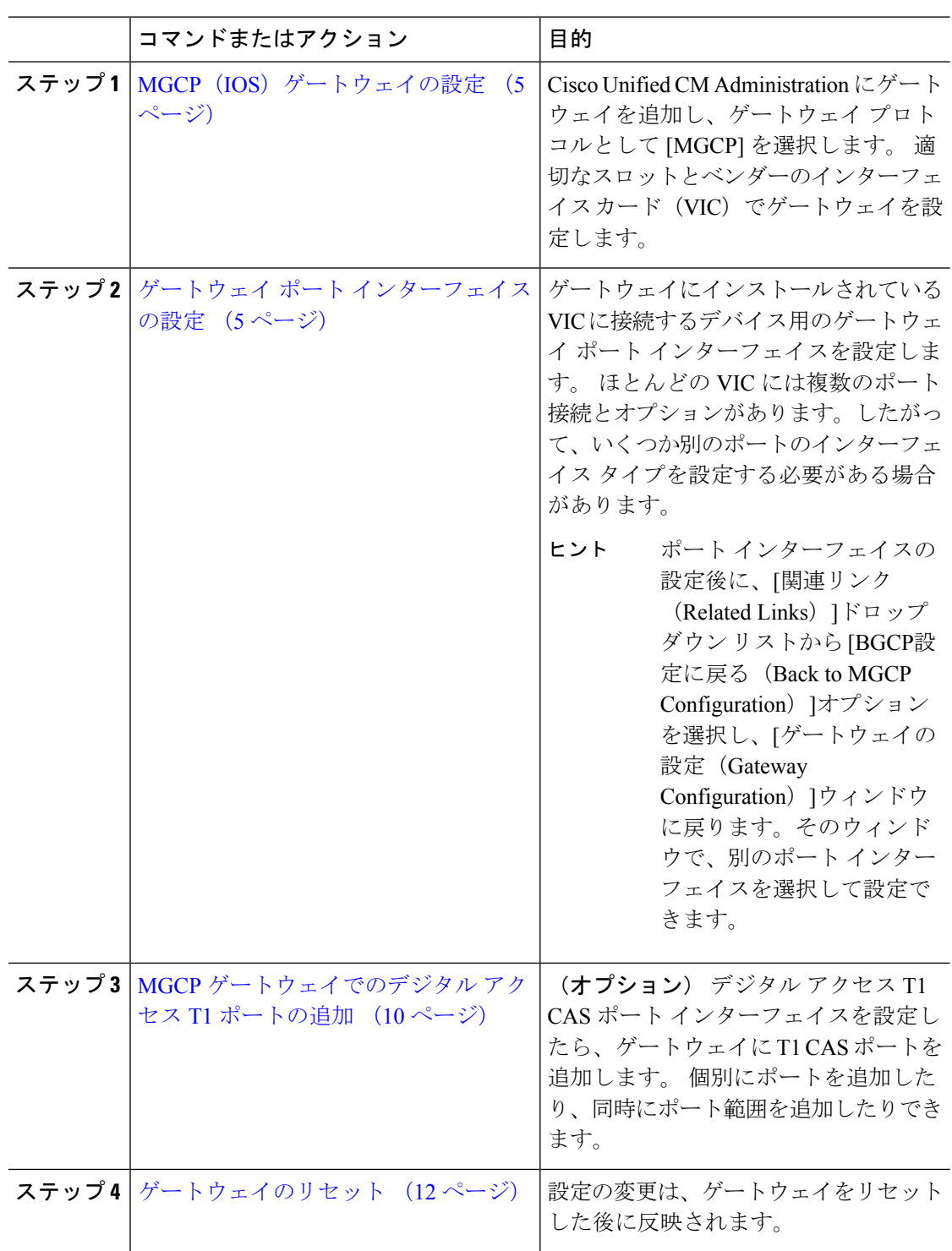

### **MGCP**(**IOS**)ゲートウェイの設定

Unified Communications Manager に MGCP (IOS) ゲートウェイを追加して設定するには、次の 手順を実行します。

#### 手順

- ステップ **1** Cisco Unified CM Administration から、**[**デバイス(**Device**)**]** > **[**ゲートウェイ **(Gateway)]** を選択 します。
- ステップ **2** [新規追加] をクリックします。
- ステップ **3** [ゲートウェイタイプ(Gateway Type)]ドロップダウン リストからゲートウェイを を選択し て、[次へ(Next)]をクリックします。
- ステップ4 [プロトコル (Protocol) ]ドロップダウン リストから [MGCP]を選択して、[次へ (Next)]をク リックします。
- ステップ5 [設定済みのスロット、VIC、およびエンドポイント (Configured Slots、VICs and Endpoints) ] 領域で次の手順を実行します。
	- a) 各[モジュール(Module)]ドロップダウンリストで、ゲートウェイにインストールされて いるネットワーク インターフェイス モジュール ハードウェアに対応するスロットを選択 します。
	- b) 各[サブユニット(Subunit)]ドロップダウンリストで、ゲートウェイにインストールされ ている VIC を選択します。
	- c) **[**保存**]** をクリックします。 [ポート(Port)]アイコンが表示されます。 各ポート アイコンは、ゲートウェイで使用可 能なポート インターフェイスに対応しています。 ポート インターフェイスを設定するに は、該当するポートのアイコンをクリックします。
- ステップ **6** [ゲートウェイの設定(Gateway Configuration)]ウィンドウでその他のフィールドを設定しま す。 フィールドと設定オプションの詳細については、システムのオンライン ヘルプを参照し てください。
- ステップ **7 [**保存**]** をクリックします。

### ゲートウェイ ポート インターフェイスの設定

ゲートウェイにインストールされている VIC に接続するデバイスのポート接続を設定できま す。 ほとんどの VIC には複数のポート接続とオプションがあります。したがって、いくつか 別のポートのインターフェイス タイプを設定する必要がある場合があります。

設定するインターフェイスのタイプによって、次の任意のタスクを選択します。

- デジタルアクセス優先ポートの設定 (6 ページ)
- MGCP ゲートウェイのデジタル アクセス T1 ポートの設定 (6 ページ)
- FXS ポートの設定 (7 ページ)
- FXO ポートの設定 (8 ページ)
- BRI ポートの設定 (9 ページ)

### デジタルアクセス優先ポートの設定

MGCP (IOS) ゲートウェイの PRI ポート インターフェイスを設定します。

#### 始める前に

MGCP (IOS) ゲートウェイの設定 (5 ページ)

#### 手順

- ステップ **1** Cisco Unified CM Administration から、**[**デバイス(**Device**)**]** > **[**ゲートウェイ(**Gateway**)**]** を選 択します。
- ステップ **2** PRI ポートを設定するゲートウェイを選択するには、[検索(Find)]をクリックします。
- ステップ **3** [設定済みのスロット、VICおよびエンドポイント(ConfiguredSlots, VICs, and Endpoints)]領域 で、設定する BRI ポートを含むモジュールとサブユニットを見つけ、設定する BRI ポートに 対応する [ポート(Port)]アイコンをクリックします。 [ゲートウェイの設定(GatewayConfiguration)]ウィンドウに、BRIポートインターフェイスが 表示されます。
- ステップ **4** [デバイスプール(DevicePool)]ドロップダウンリストから、デバイスプールを選択します。
- ステップ5 [ゲートウェイの設定 (Gateway Configuration) ]ウィンドウでその他のフィールドを設定しま す。 フィールドの説明については、オンライン ヘルプを参照してください。
- ステップ **6 [**保存**]** をクリックします。
- ステップ **7** (任意) ゲートウェイ用にさらにポート インターフェイスを設定するには、[関連リンク (Related Links)]ドロップダウン リストから [MGCPの設定に戻る(Back to MGCP Configuration)]を選択し、[移動(Go)]をクリックします。

[ゲートウェイの設定(GatewayConfiguration)]ウィンドウに、ゲートウェイで使用可能なポー ト インターフェイスが表示されます。

ポート インターフェイスの設定が完了したら、「ゲートウェイのリセット (12 ページ)」を 参照してください。

### **MGCP** ゲートウェイのデジタル アクセス **T1** ポートの設定

MGCP ゲートウェイで、T1 CAS ポートを T1 デジタル アクセス ポート インターフェイスに追 加および設定します。

#### 始める前に

MGCP (IOS) ゲートウェイの設定 (5ページ)

- ステップ **1** Cisco Unified CM Administration から、**[**デバイス(**Device**)**]** > **[**ゲートウェイ(**Gateway**)**]** を選 択します。
- ステップ **2 [**検索(**Find**)**]**をクリックし、ルートクラスシグナリングを設定するゲートウェイを選択しま す。
- ステップ **3** 設定されているスロットの **Vics**とエンドポイント領域で、デジタルアクセス T1 (T1) ポートを セットアップするモジュールとサブユニットを見つけて、対応するポートアイコンをクリック します。
- ステップ **4** デバイスプロトコルプルダウンリストからデジタルアクセス**T 1**を選択し、次のステップをク リックします。
- ステップ **5** 適切なゲートウェイの設定値を入力します。

フィールドと設定オプションの詳細については、システムのオンラインヘルプを参照してくだ さい。

ステップ **6 [**保存**]** をクリックします。

デジタルアクセスT1CASポートインターフェイスに対するポートの追加の詳細については、 「MGCP ゲートウェイでのデジタル アクセス T1 ポートの追加 (10 ページ)」を参照してく ださい。

### **FXS** ポートの設定

MGCP ゲートウェイで Foreign Exchange Station (FXS) のポートを設定します。 FXS ポートを 使用して、単純な旧式の電話サービス(POTS)の従来型の電話や、ファックス装置、スピー カーフォン、従来型のボイスメッセージングシステム、自動音声応答 (IVR) などの従来型の デバイスに、ゲートウェイを接続することができます。

#### 始める前に

ポートを設定する前に、ゲートウェイを追加する必要があります。

- ステップ **1** Cisco Unified CM Administration で、**[**デバイス(**Device**)**]** > **[**ゲートウェイ(**Gateway**)**]** を選択 します。
- ステップ **2** [検索(Find)]をクリックして、FXS ポートを設定するゲートウェイを選択します。
- ステップ3 [設定済みのスロット、VIC、およびエンドポイント (Configured Slots, VICs, and Endpoints) ]領 域で、設定するポートに対応する [FXSポート(FXS Port)]アイコンをクリックします。 [ポートの選択 (Port Selection) ] エリアが表示されます。
- ステップ **4** [ポートタイプ(Port Type)]ドロップダウン リストから、設定する接続タイプを選択します。
- [POTS]:従来の電話機などの POTS デバイスにこのポートを接続する場合は、このオプ ションを選択します。
- [グラウンドスタート(GroundStart):グランドスタートシグナリングを使用して、ファッ クス装置、従来型のボイスメッセージングシステム、IVRなどの従来型の無人デバイスに このポートを接続する場合は、このオプションを選択します。
- [ループスタート (Loop Start) 1: ループ スタート シグナリングを使用して、ファックス 装置、従来型のボイスメッセージングシステム、IVRなどの従来型の無人デバイスにこの ポートを接続する場合は、このオプションを選択します。
- **ステップ5** [次へ (Next) ]をクリックします。 [ポートの設定(Port Configuration)]ウィンドウには、デバイス プロトコルとしてアナログ ア クセスを使用するポート インターフェイスの設定が表示されます。
- ステップ **6** [デバイスプール(DevicePool)]ドロップダウンリストから、デバイスプールを選択します。
- ステップ **7** [電話の設定(Phone Configuration)]ウィンドウで、残りのフィールドを入力します。

フィールドと設定オプションの詳細については、システムのオンラインヘルプを参照してくだ さい。

- ステップ **8 [**保存**]** をクリックします。
- ステップ **9** (任意) MGCP IOS ゲートウェイでさらにポート インターフェースを設定するには、[関連リ ンク(Related Links)]ドロップダウン リストから [ゲートウェイに戻る(Back to Gateway)]リ ンクを選択し、[移動 (Go) ]をクリックします。

[ゲートウェイの設定]ウィンドウに、ゲートウェイで使用可能なポートが表示されます。

ポート インターフェイスの設定が完了したら、「ゲートウェイのリセット (12 ページ)」を 参照してください。

### **FXO** ポートの設定

MGCP(IOS)ゲートウェイの Foreign Exchange Office (FXO) を設定します。 FXO ポートを使 用して、ゲートウェイを PSTN またはレガシー PBX に接続できます。

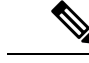

UnifiedCommunications Managerは、すべてのループスタートトランクには、Positive Disconnect Supervision (確実な接続解除監視) がないものと想定します。 サーバのフェールオーバー中も アクティブなコールを維持できるように、確実な接続解除監視をグラウンドスタートに指定し てトランクを設定します。 (注)

### 始める前に

MGCP (IOS) ゲートウェイの設定 (5 ページ)

- ステップ **1** Cisco Unified CM Administration から、**[**デバイス(**Device**)**]** > **[**ゲートウェイ(**Gateway**)**]** を選 択します。
- ステップ **2 [**検索(**Find**)**]** をクリックし、ルート クラス シグナリングを設定するゲートウェイを選択し ます。
- ステップ3 [設定済みのスロット、VICおよびエンドポイント (Configured Slots, VICs, and Endpoints) ]領域 で、FXO ポート インターフェイスをセットアップする FXO ポートを含むモジュールおよびサ ブユニットを見つけて、設定するポートに対応する [ポート(Port)]アイコンをクリックしま す。
- ステップ **4** [ポートタイプ(PortType)]ドロップダウンリストから、[グラウンドスタート(Ground-Start)] または [ループスタート(Loop-Start)]を選択します。
	- VIC-2 FXO ポートを設定している場合は、サブユニット モジュールの両方のポー トに同じポート タイプを選択する必要があります。 (注)
- ステップ **5** [デバイスプール(DevicePool)]ドロップダウンリストから、デバイスプールを選択します。
- ステップ **6** [アテンダントDN(Attendant DN)]ボックスに、このポート接続からのすべての着信コールを ルーティングする電話番号を入力します。 たとえば、1 つのアテンダントの場合は、0 または ディレクトリ番号が表示されます。
- ステップ7 [ポートの設定 (Port Configuration) ]ウィンドウの他のフィールドに入力します。 フィールド の説明については、オンライン ヘルプを参照してください。
- ステップ **8 [**保存**]** をクリックします。
- ステップ **9** (任意) MGCP IOS ゲートウェイでさらにポート インターフェースを設定するには、[関連リ ンク(Related Links)]ドロップダウン リストから [ゲートウェイに戻る(Back to Gateway)]リ ンクを選択し、[移動 (Go) ]をクリックします。

**[**ゲートウェイの設定**]** ウィンドウに、ゲートウェイで使用可能なポートが表示されます。

ポート インターフェイスの設定が完了したら、「ゲートウェイのリセット (12 ページ)」を 参照してください。

### **BRI** ポートの設定

お互いの IOS ゲートウェイの BRI ポートインターフェイスを設定します。

#### 始める前に

MGCP (IOS) ゲートウェイの設定 (5ページ)

- ステップ **1** Cisco Unified CM Administration から、**[**デバイス(**Device**)**]** > **[**ゲートウェイ(**Gateway**)**]** を選 択します。
- ステップ **2** BRI ポートを設定するゲートウェイを選択するには、[検索(Find)]をクリックします。
- ステップ3 [設定済みのスロット、VICおよびエンドポイント (Configured Slots, VICs, and Endpoints) ]セク ションで、BRI ポートを使用するサブユニットを探し、設定するポートに対応する [ポート (Port)]アイコンをクリックします。 [ゲートウェイの設定(GatewayConfiguration)]ウィンドウに、BRIポートインターフェイスの 情報が表示されます。
- ステップ **4** [デバイスプール(DevicePool)]ドロップダウンリストから、デバイスプールを選択します。
- ステップ5 適切なゲートウェイおよびポートの設定情報を入力します。フィールドと設定オプションの詳 細については、システムのオンライン ヘルプを参照してください。
- ステップ **6 [**保存**]** をクリックします。
- ステップ7 (任意) ゲートウェイ用にさらにポート インターフェイスを設定するには、[関連リンク (Related Links)]ドロップダウン リストから [MGCPの設定に戻る(Back to MGCP Configuration)]を選択し、[移動(Go)]をクリックします。

[ゲートウェイの設定 (Gateway Configuration) ]ウィンドウに、MGCP ゲートウェイで使用可能 なポート インターフェイスが表示されます。

ポート インターフェイスの設定が完了したら、「ゲートウェイのリセット (12 ページ)」を 参照してください。

### **MGCP** ゲートウェイでのデジタル アクセス **T1** ポートの追加

MGCP ゲートウェイで、T1 CAS ポートを T1 デジタル アクセス ポート インターフェイスに追 加および設定します。 最大 24 の T1 CAS ポートを追加および設定できます。 ポートを単独に 追加したり、一連のポートを追加したり構成したりすることもできます。特定のポート範囲を 入力する場合、Unified Communications Manager がそのポート範囲全体に設定を適用します。

#### 始める前に

MGCP ゲートウェイのデジタル アクセス T1 ポートの設定 (6 ページ)

- ステップ **1** Cisco Unified CM Administration から、**[**デバイス(**Device**)**]** > **[**ゲートウェイ(**Gateway**)**]** を選 択します。
- ステップ **2** [検索(Find)]をクリックし、T1 CAS ポート インターフェイスを含むゲートウェイを選択し ます。
- ステップ **3 [**新規ポートを追加**(Add a New Port)]** をクリックします。
- ステップ **4** [ポートタイプ(Port Type)]ドロップダウンリストボックスから、追加するポートのタイプを 選択して、[次へ (Next) ]をクリックします。
- ステップ5 [開始ポート番号 (Beginning Port Number) 1と [終了ポート番号 (Ending Port Number) 1フィー ルドにポート番号を入力し、追加と設定を行うポート範囲を指定します。

たとえば、1から10のポートを、ポートインターフェイスに同時に追加するには、1と10を入 力します。

- ステップ **6** [通信の方向(PortDirection)]ドロップダウンリストボックスから、このポートを通過するコー ルの方向を設定します。
	- [双方 (Bothways) ]: 発着信コールの両方を許可する場合、このオプションを選択します。
	- [インバウンド(Inbound)]:着信コールのみを許可する場合、このオプションを選択しま す。
	- [アウトバウンド (Outbound) ]: アウトバウンド コールのみを許可する場合、このオプ ションを選択します。
- ステップ **7** EANDM ポートの場合、**[**発信者選択**]** ドロップダウン リスト ボックスから、このポートに接 続されているデバイスからのアウトバウンドコールの発信者番号をどのように表示させるかを 選択します。
	- **[**発信元**(Originator)]**:発信側デバイスの電話番号を送信します。
	- •[最初のリダイレクト番号 (First Redirect Number)]: リダイレクト側デバイスのディレク トリ番号を送信します。
	- **[**最後のリダイレクト番号**(Last Redirect Number)]**:最後にコールをリダイレクトするデバ イスの電話番号を送信します。
	- [最初のリダイレクト番号(外線)(First Redirect Number (External))]:外部電話マスクが 適用されている、リダイレクトを行う最初のデバイスのディレクトリ番号を送信します。
	- [最後のリダイレクト番号(外線)(First Redirect Number (External))1: 外部電話マスクが 適用されている、リダイレクトを行う最後のデバイスのディレクトリ番号を送信します。
- ステップ **8 [**保存**]** をクリックします。
- ステップ **9** MGCP ゲートウェイに追加のポートを設定するには、**[**関連リンク(**Related Links**)**]** から、 **[**ゲートウェイに戻る(**Back to Gateway**)**]** を選択し、**[**移動(**Go**)**]**をクリックします。 デジ タル アクセス T1 ポート インターフェイスが表示されたら、次のいずれかの手順を実行しま す。
	- このポートインターフェイスに追加のデジタルアクセスT1CASポートを追加するには、 この手順のステップ3(「新規ポートの追加」)に戻ります。
	- ゲートウェイで追加のポートインターフェイスを設定するには、[関連リンク(Related Links)]から、[MGCPの設定に戻る(Back toMGCPConfiguration)]を選択し、[移動(Go)] をクリックします。 [ゲートウェイの設定(Gateway Configuration)]ウィンドウに、ゲー トウェイのサブユニット モジュールで使用可能なポートが表示されます。
	- ポートインターフェイスの設定が完了したら、「ゲートウェイのリセット(12ページ)」 を参照してください。

### ゲートウェイのリセット

ほとんどのゲートウェイは、設定の変更が適用されるようにリセットする必要があります。リ セットを行う前に、必要なゲートウェイ設定をすべて完了することをお勧めします。

- 
- H.323 ゲートウェイをリセットしても、Unified Communications Manager にロードされた設定が 再初期化されるだけで、ゲートウェイの物理的な再起動やリセットは行われません。 (注)

#### 手順

- ステップ **1** Cisco Unified CM Administration から、**[**デバイス(**Device**)**]** > **[**ゲートウェイ **(Gateway)]** を選択 します。
- ステップ2 [検索 (Find) ] をクリックして、ゲートウェイを選択します。
- ステップ **3** リセットするゲートウェイの横のチェックボックスをクリックして、[リセット選択済み(Reset Selected)] をクリックします。 [デバイス リセット(Device Reset)] ダイアログ ボックスが表 示されます。 次のいずれか 1 つの処理を実行します。
- ステップ **4** [リセット(**Reset**)] をクリックします。

### **MGCP** 発信者 **ID** の制限

FROM ヘッダーに着信 SIP 要求に特殊文字が含まれている場合、SIP-MCP/323 コールフローが 影響を受け、システムがコールを切断したり、問題が表示されます。したがって、要求が接続 されている場所からUnifiedCommunications Managerへネットワーキングノードを修正します。

次に例を示します。

- 「Per%cent」のようにアルファベットとともに存在する特殊文字が表示名に影響します。
- 「0%09%0A%01%05%0A%01%03%0A%01%04」のように存在する多くの特殊文字は、 CRCX が問題を持つ可能性があるとして、リモート名が MCP 側に送信されるコールを切 断する可能性があります。

## **SCCP** ゲートウェイの設定

SCCP 設定を使用するように Cisco ゲートウェイを設定するには、このタスクを実行します。

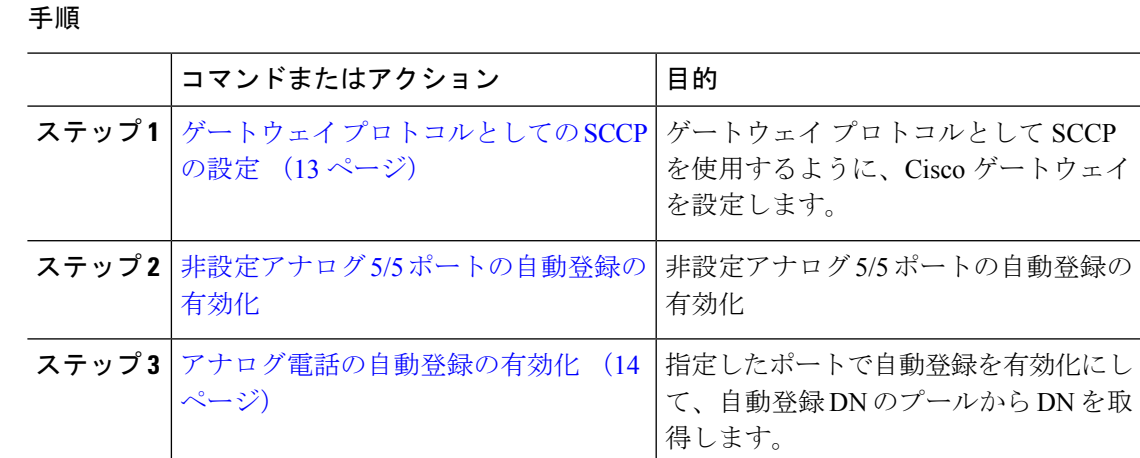

### ゲートウェイ プロトコルとしての **SCCP** の設定

ゲートウェイプロトコルとしてSCCPを使用するように、Ciscoゲートウェイを設定できます。 この導入オプションを使用して、FXS または BRI ポートを使用して、Unified Communications Manager をアナログアクセスデバイスまたは ISDN BRI デバイスに接続できます。 SCCP ゲー トウェイをデジタルアクセスのT1トランクまたはE1トランクに接続することはできません。

#### 手順

- ステップ **1** Cisco Unified CM Administration から、**[**デバイス(**Device**)**]** > **[**ゲートウェイ **(Gateway)]** を選択 します。
- ステップ **2** [新規追加] をクリックします。
- ステップ **3 [**ゲートウェイ タイプ(**Gateway Type**)**]** ドロップダウン リスト ボックスで、[Cisco VG200]を 選択し、[次へ (Next) ] をクリックします。
- ステップ **4** [プロトコル(Protocol)]ドロップダウン リストから、[SCCP]を選択します。
- ステップ5 [設定済みのスロット、VICおよびサブユニット (Configured Slots, VICs and Subunits) ]セクショ ンで、次の手順を実行します。
	- a) 個々の[モジュール (Module) ]ドロップダウンリストで、ゲートウェイにインストールさ れているネットワーク インターフェイス モジュールのハードウェアに対応するスロット を選択します。
	- b) 各[サブユニット(Subunit)]で、ゲートウェイにインストールされているVICを選択しま す。
- ステップ **6** [ゲートウェイの設定(Gateway Configuration)]ウィンドウでその他のフィールドを設定しま す。 フィールドと設定オプションの詳細については、システムのオンラインヘルプを参照してくだ さい。

ステップ **7 [**保存**]** をクリックします。

[ポート(Port)]アイコンは、サブユニット モジュールの横に表示されます。 各ポートのアイ コンは、ゲートウェイで設定可能なポートのインターフェイスに対応します。該当するポート のアイコンをクリックして、ポートのアナログ アクセスまたは ISDN BRI 電話を設定できま す。

- ステップ **8** 更新を完了したときに、ゲートウェイに変更を適用します。
	- a) [ゲートウェイのリセット (Reset Gateway) ]をクリックします。 [ゲートウェイの再起動 (Restart Gateway)]ポップアップが表示されます。
	- b) [リセット(**Reset**)] をクリックします。

### アナログ電話の自動登録の有効化

自動登録 Dn のプールから電話番号を取得するために、指定されたポートの自動登録を有効に します。デフォルトでは、ユニファイドコミュニケーションマネージャはアナログ電話の自動 登録を許可しません。管理者は、SCCP プロトコルを使用して、対応するゲートウェイを介し て、アナログ電話機を自動登録するようにゲートウェイモジュールを設定する必要がありま す。

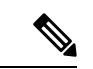

サポートされているゲートウェイタイプは、VG310、VG350、VG400、VG450、および ISR4K シリーズです。 (注)

#### 始める前に

- 自動登録を有効化して、新しいエンドポイントがネットワークに接続している間にに割り 当てられるDNの範囲を指定します。詳細については、「[自動登録の有効化」](cucm_b_system-configuration-guide-14su2_chapter35.pdf#nameddest=unique_157)の項を参照 してください。
- ゲートウェイでSCCPプロトコルを使用して自動設定を有効にします。詳細については、 『SCCP [ゲートウェイのための](https://www.cisco.com/c/en/us/support/docs/voice/skinny-call-control-protocol-sccp/211575-CUCM-Auto-Configuration-for-SCCP-Gateway.html) CUCM 自動設定』ガイドを参照してください。

- ステップ **1** [Cisco Unified CM 管理(Cisco Unified CM Administration)] から、以下を選択します。 **[**デバイ ス(**Device**)**]** > **[**ゲートウェイ(**Gateway**)**]** を選択します。
- ステップ **2** [新規追加(Add New)] をクリックします。
- ステップ **3 [**ゲートウェイ タイプ(**Gateway Type**)**]** ドロップダウンリスト ボックスで、[Cisco VG200] を 選択し、[次へ(Next)] をクリックします。
- ステップ **4** [プロトコル(Protocol)] ドロップダウンリストから、[SCCP] を選択します。
- ステップ **5** [ゲートウェイの詳細 **(Gateway Details** )] セクションで、次の手順を実行します。
	- a) テキストボックスに、**MAC** アドレスの最後の 10 桁を入力します。MAC アドレスを入力 すると、[説明(Description)] フィールドの値が自動的に入力されます。

ゲートウェイの MAC アドレスは、イーサネット MAC アドレスか、または SCCP ゲートウェイのインターフェイスで割り当てられた仮想 MAC アドレス であり、Unified Communications Manager と通信します。 (注)

> MAC アドレスを指定すると、各 FXS ポートは、設定された MAC アドレスと そのポート番号からポート名を取得します。対応するアナログ電話機が自動的 にこのゲートウェイに登録されます。

> たとえば、[スロット0のモジュール(Module inSlot 0)] ドロップダウンリスト で [NM-4VWIC-MBRD] が選択され、[サブユニット0(Subunit 0)] ドロップダ ウンリストで [VIC3-4FXS/DID-SCCP] が選択された場合、4 個の FXS ポートの 値はそれぞれ [0/0/0]、[0/0/1]、[0/0/2]、[0/0/3] と表示されます。各ポートをク リックすると、[電話の設定(Phone Configuration)] ウィンドウの [説明 (Description)]フィールドに、対応するポート名が表示されます。表示される

ポート名は、MAC アドレスとポート値の組み合わせです。

ゲートウェイは、設定に基づいて、仮想 MAC アドレスまたはイーサネット MAC アドレスを使用して Unified Communication Manager と通信します。仮想 MACアドレスは、破損したゲートウェイを交換した場合でも使用できるため、 Unified Communication Manager アプリケーションで設定を変更する必要はあり ません。

- b) 必要な **Cisco Unified Communications Manager** グループをドロップダウンリストから選択 して、自動登録を有効化します。
- ステップ6 [設定済みのスロット、VICおよびエンドポイント (Configured Slots, VICs and Endpoints) ] セク ションで、次の手順を実行します。
	- a) 各[モジュール(Module)]ドロップダウンリストで、ゲートウェイにインストールされて いるネットワーク インターフェイス モジュール ハードウェアに対応するスロットを選択 し、[保存 (Save) ] をクリックして、それぞれのサブユニットを有効化します。
	- b) 1 つ以上のサブユニットについて、ゲートウェイにインストールされている対応する VIC を選択して、[保存 (Save) ] をクリックします。
		- スロットとモジュールは、どのスロットとモジュールにFXSポートが設定され ているかを示します。また、FXS ポートの数も示します。 (注)

ポートは自動登録されて自動DNを取得するため、ゲートウェイの設定は、ポー トレベルまでではなくサブユニットレベルまでとします。たとえば、FXSに対 してサブユニットが選択されている場合、対応する FXS ポートが自動登録 DN プールで使用可能な DN を 1 つ選択して、選択されたポートに DN を割り当て ます。

ステップ **7 [**設定の適用(**Apply Config**)**]** をクリックします。

ゲートウェイは、ポートが電話に接続されているかどうかに関係なく、FXSで設定されたすべ てのポートに登録要求を送信します。

### 非設定アナログ **5/5** ポートの自動登録の有効化

設定されていないアナログ エフェクト ポートの自動登録を有効にするには、次の手順を実行 します。

#### 手順

- ステップ **1** [Cisco Unified CM 管理(Cisco Unified CM Administration)] から、以下を選択します。システ ム > サービスパラメータ
- ステップ **2 [**サーバ**]** ドロップダウン リスト ボックスから、稼働中の必要なサーバを選択します。
- ステップ **3 [**サービス**]** ドロップダウン リストから、**[Cisco CallManager (**アクティブ**)]** を選択します。
- ステップ **4 [**クラスタワイド パラメータ **(Device-PRI** および **MGCP** ゲートウェイ**)]** セクションで、**[FXS** ポートの自動登録を有効にする**]** の値が **[True]** に設定されているか確認してください。
	- **[FXS**ポートの自動登録を有効にする**]**を**[False]**に設定して、未設定のアナログFXS ポートの自動登録を無効にします。 (注)

ステップ **5 [**保存**]** をクリックします。

### トラブルシューティングのヒント

Unified Communications Manager で以下の手順を実行して、ポートが登録され、自動 DN を取得 します。

- **1.** ゲートウェイ タイプとして SCCP を設定する
- **2.** 自動登録の有効化
- **3.** デバイス タイプとしてアナログ電話機を選択する
- **4.** 十分な DN が、音声ポートの数に対応するためにプールで使用可能な環境を確保します。

## **SIP** ゲートウェイの設定

次のタスクを実行して、Unified Communications Manager で SIP ゲートウェイを設定します。 多くの Cisco ゲートウェイとサードパーティゲートウェイは、SIP を使用するように設定する ことができます。 Unified Communications Manager には、SIP ゲートウェイ用のゲートウェイデ バイスタイプが含まれていません。

#### 始める前に

ネットワークにゲートウェイハードウェアをインストールし、UnifiedCommunications Manager にゲートウェイを追加する前に、ゲートウェイ上でIOSソフトウェアを設定する必要がありま す。

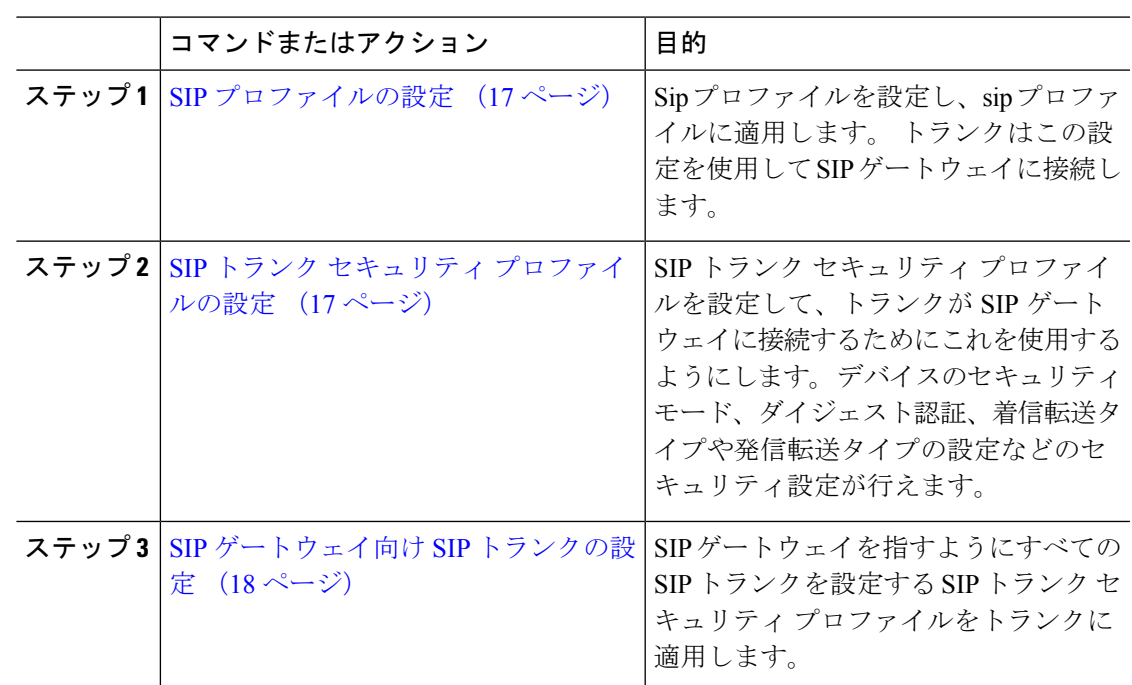

### **SIP** プロファイルの設定

SIP ゲートウェイ接続の SIP プロファイルを設定します。

#### 手順

- ステップ **1** Cisco Unified CM Administration から、**[**デバイス(**Device**)**]** > **[**デバイスの設定(**Device Settings**)**]** > **[SIP**プロファイル(**SIP Profile**)**]** を選択します。
- ステップ **2** 次のいずれかの手順を実行します。
	- 新しいプロファイルを作成するには、[新規追加(Add New)]をクリックします。 • 既存の SIP プロファイルを選択するには、**[**検索(**Find**)**]** をクリックします。
- ステップ **3** [SIPプロファイルの設定(SIPProfileConfiguration)]ウィンドウの各フィールドを設定します。 フィールドと設定オプションの詳細については、システムのオンラインヘルプを参照してくだ さい。

ステップ **4 [**保存**]** をクリックします。

### **SIP** トランク セキュリティ プロファイルの設定

SIP ゲートウェイに接続するトランクのセキュリティ設定とともに SIP トランク セキュリティ プロファイルを設定します。

- ステップ **1** Cisco Unified CM Administration で、**[**システム(**System**)**]** > **[**セキュリティ(**Security**)**]** > **[SIP** トランク セキュリティプロファイル(**SIP Trunk Security Profile**)**]** を選択します。
- ステップ **2** 次のいずれかの手順を実行します。
	- a) 既存のプロファイルを選択するには、[検索 (Find) ]をクリックします。
	- b) 新しいプロファイルを作成するには、[新規追加(Add New)]をクリックします。
- ステップ **3** [SIP トランク セキュリティプロファイルの設定(SIP TrunkSecurityProfile Configuration)]ウィ ンドウの各フィールドに入力します。

フィールドと設定オプションの詳細については、システムのオンラインヘルプを参照してくだ さい。

ステップ **4 [**保存**]** をクリックします。

### **SIP** ゲートウェイ向け **SIP** トランクの設定

SIP を使用するシスコまたはサードパーティのゲートウェイに Unified Communications Manager を接続するように、SIPトランクを設定します。この設定では、[ゲートウェイの設定(**gateway configuration**)] ウィンドウでゲートウェイをデバイスとして入力しないでください。

- ステップ **1** Cisco Unified CM Administration から、**[**デバイス(**Device**)**]** > **[**トランク(**Trunk**)**]** を選択しま す。
- ステップ **2** [ 新規追加(Add new)] をクリックして新しい SIP トランクを設定します。
- ステップ **3** [トランクタイプ(Trunk Type)]ドロップダウン リストから、[SIPトランク(SIP Trunk)]を選 択します。
- ステップ **4 [**プロトコル(**Protocol**)**]** ドロップダウンリストから、**[SCCP]** を選択します。
- ステップ **5** [SIP 情報(SIP Information)] ペインの **[**接続先アドレス(**Destination Address**)**]** フィールド に、録音サーバまたは キューブメディア の IP アドレス、完全修飾ドメイン名、または DNS SRV レコードを入力します。
- ステップ **6** ドロップダウン リストから、「**SIP** トランク セキュリティ プロファイル」の手順で作成した SIP トランク セキュリティ プロファイルの名前を選択します。
- ステップ **7** ドロップダウン リスト ボックスから、この **SIP** トランクに使用する SIP プロファイルを選択 します。
- ステップ **8 [**トランクの設定**]**ウィンドウのフィールドを設定します。フィールドの説明については、オン ライン ヘルプを参照してください。
- ステップ **9 [**保存**]** をクリックします。

## **H.323** ゲートウェイの設定

Unified Communications Manager で、非ゲートキーパー H.323 の導入環境に対する H.323 ゲート ウェイを設定します。

- 
- H.323ゲートキーパーを導入しない場合は、ゲートキーパー制御のH.225トランクをセットアッ プして、H.323ゲートウェイを追加することもできます。ゲートキーパーの使用率は、近年減 少傾向にあるため、このシナリオは本書には記載していません。ゲートキーパーおよびH.225 ゲートキーパーで制御されるトランクを設定する場合は、『*CiscoUnifiedCommunicationsManager* アドミニストレーション ガイド リリース *10.0(1)*』を参照してください。 (注)

 $\label{eq:1} \bigotimes_{\mathbb{Z}}\mathbb{Z}_{\mathbb{Z}}$ 

ゲートウェイを Unified Communications Manager に登録した後に Unified Communications Manager でゲートウェイの登録ステータスが「不明」と表示される場合があります。 (注)

#### 手順

- ステップ **1** Cisco Unified CM Administration から、**[**デバイス(**Device**)**]** > **[**ゲートウェイ **(Gateway)]** を選択 します。
- ステップ **2** [新規追加] をクリックします。
- ステップ **3** [ゲートウェイタイプ(GatewayType)]ドロップダウンリストから、[H.323ゲートウェイ(H.323 Gateway)]を選択します。
- ステップ **4** [デバイス名(Device Name)]フィールドに、ゲートウェイの IP アドレスまたはホスト名を入 力します。
- ステップ **5** H.235 を使用してセキュア チャネルを設定するには、[H.235 データのパススルー(H.235 Data Passthrough)]チェックボックスをオンにします。
- ステップ **6** [ゲートウェイの設定(**Gateway Configuration**)] ウィンドウのフィールドを設定します。 フィールドと設定オプションの詳細については、システムのオンラインヘルプを参照してくだ さい。
- ステップ **7 [**保存**]** をクリックします。
- ステップ **8** [リセット(Reset)]をクリックしてゲートウェイをリセットし、変更を適用します。

ほとんどのゲートウェイでは、設定の変更を適用するためにリセットする必要があります。リ セットを行う前に、必要なゲートウェイ設定をすべて完了することをお勧めします。

## ゲートウェイに対するクラスタ全体のコール分類の設定

ネットワーク ゲートウェイの [コールの分類 (Call Classification) ]を設定します。 この設定 は、システムがネットワークでゲートウェイが内部 (OnNet)、または外部 (OffNet) である と見なすかどうかを決定します。

[コールの分類(Call Classification)]フィールドが、個々のゲートウェイ ポート インターフェ イスの設定ウィンドウに表示されます。デフォルトでは、各ゲートウェイポートインターフェ イスはクラスタ全体のサービス パラメータの設定を使用するように設定されています。 ただ し、ポートでの[コールの分類 (Call Clasification) ]の設定がクラスタ全体のサービスパラメー タとは異なる場合、ポートでの設定がサービス パラメータの設定よりも優先されます。

#### 手順

- ステップ **1** Cisco Unified CM の管理から、**[**システム(**System**)**]** > **[**サービス パラメータ(**Service Parameters**)**]** の順に選択します。
- ステップ **2** [サーバ(Server)]ドロップダウンリストから、CiscoCallManagerサービスを実行しているサー バを選択します。
- ステップ **3** [サービス(Service)] ドロップダウン リストから、[Cisco CallManager] を選択します。
- ステップ4 [クラスタ全体のパラメータ(デバイス-概要) (Clusterwide Parameters (Device General)) ]で、 [コールの分類 (Call Classification) ]サービス パラメータに次の値のいずれかを設定します。
	- [オンネット(OnNet)]:このゲートウェイからのコールが、企業ネットワーク内から発 信されているものと分類されます。
	- [オフネット(OffNet)]:このゲートウェイからのコールが、企業ネットワーク外から発 信されているものと分類されます。

ステップ **5 [**保存**]** をクリックします。

## オフネット ゲートウェイ転送のブロック

外部(オフネット)ゲートウェイ間で転送されるコールをブロックするようにシステムを設定 する場合は、この手順を使用します。 デフォルトでは、ある外部ゲートウェイから別の外部 ゲートウェイへの転送は許可されます。

ゲートウェイが外部(OffNet)であるか内線(OnNet)であるかどうかを判別する設定は、コー ル分類設定によって決定されます。 これは、クラスタ全体のサービス パラメータを使用する か、次のいずれかのポート インターフェイスを設定することで設定します。

- MGCP T1/E1 ポート インターフェイス
- MGCP FXO ポート インターフェイス
- H.323 ゲートウェイ
- SIP トランク

- ステップ **1** Cisco Unified CM の管理から、**[**システム(**System**)**]** > **[**サービス パラメータ(**Service Parameters**)**]** の順に選択します。
- ステップ2 [サーバ (Server) ]ドロップダウンリストから、Cisco CallManager サービスを実行しているサー バを選択します。
- ステップ **3** [サービス(Service)] ドロップダウン リストから、[Cisco CallManager] を選択します。
- ステップ4 [オフネットからオフネットへの転送をブロック (Block OffNet to Offnet Transfer) ]サービス パ ラメータを設定します。
	- **True**:2 つの外部(オフネット)ゲートウェイ間の転送をキャンセルするには、このオプ ションを選択します。
	- **False**:2つの外部(オフネット)ゲートウェイ間の転送を許可するには、このオプション を選択します。 これがデフォルトのオプションです。

ステップ **5 [**保存**]** をクリックします。

ゲートウェイをルートパターンに関連付け、**[**ルートパターンの設定(**RoutePattern Configuration**)**]** ウィンドウで **[**コールの分類(**Call Classification**)**]** を設定するこ とで、ゲートウェイを介してコールをオンネットまたはオフネットに分類すること もできます。 (注)

 $\overline{\phantom{a}}$ 

Ι

ゲートウェイの設定

翻訳について

このドキュメントは、米国シスコ発行ドキュメントの参考和訳です。リンク情報につきましては 、日本語版掲載時点で、英語版にアップデートがあり、リンク先のページが移動/変更されている 場合がありますことをご了承ください。あくまでも参考和訳となりますので、正式な内容につい ては米国サイトのドキュメントを参照ください。